## Функция ВПР.

Эта функция ищет нужное значение в таблице и возвращает необходимое нам значение из этой таблицы в другую таблицу. Лучше это показать на примере.

Итак, имеем две таблицы - Таблица Список Детей и Физическое развитие

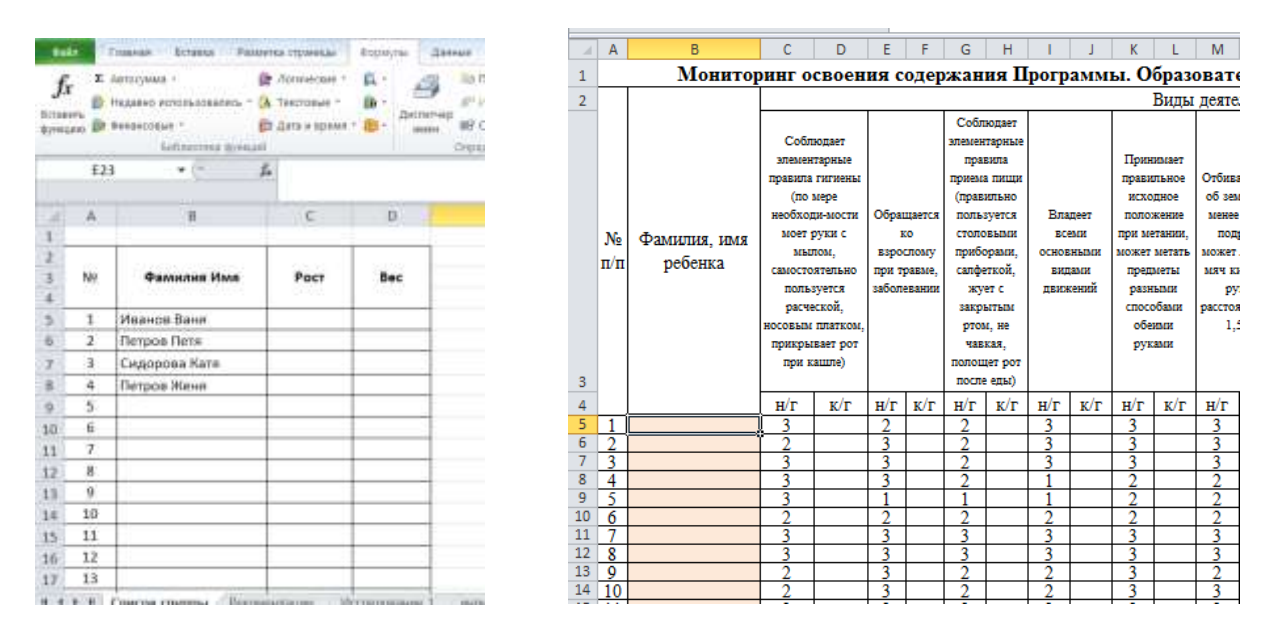

Задача 1 - подставить Фамилию Имя из таблицы Список Детей в таблицу Физическое развитие автоматически, ориентируясь на № ребенка в списке с тем, чтобы потом можно было перенести данные в Итоговую и Индивидуальную карту.

Лля простоты дальнейшего использования функции сразу сделайте одну вешь - дайте диапазону ячеек Списка детей собственное имя. Для этого выделите все ячейки Списка детей кроме "шапки" (А3:Н32), выберите в меню Формулы - Присвоить имя и введите имя (без пробелов), например Список Детей. Теперь в дальнейшем можно будет использовать это имя для ссылки на список.

Теперь используем функцию ВПР. Выделите ячейку, куда она будет введена (В5) в таблице Физическое развитие и откройте мастер функции (Вкладка Формулы -Вставить функцию). В категории Ссылки и массивы найдите функцию ВПР и нажмите ОК. Появится окно ввода аргументов для функции.

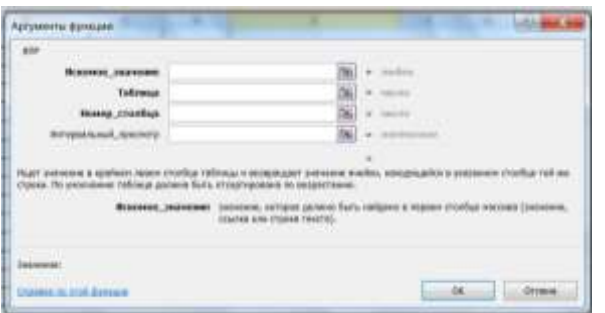

## Заполняем их по очереди:

Искомое значение - то наименование, которое функция должна найти в крайнем левом столбце Списка детей. В нашем случае - порядковый номер ребенка (1) из ячейки  $A5.$ 

Таблица - таблица из которой берутся искомые значения, то есть Фамилия Имя. Для ссылки используем путь Формулы - Использовать в формуле - Список\_Детей.

Номер столбца - порядковый номер (не буква!) столбца в Списке детей из которого будем брать Фамилию Имя (номер 2).

Интервальный просмотр - ЛОЖЬ (всегда пишем ЛОЖЬ, что фактически означает, что разрешен поиск только точного соответствия) или 0.

Все! Осталось нажать ОК и скопировать введенную функцию на весь столбец.

## Вписывание функции ВПР в ЕСЛИ.

Задача 2. - Вписать функцию ВПР в ЕСЛИ.

В случае, если список будет меньше, чем задано в функции, можно заранее сделать дополнение к функции ВПР функцию ЕСЛИ, таким образом, что если ВПР =0, то в ячейке будет пусто (пробел), а иначе выполняется ВПР. В строке формул это выглядит

```
=ЕСЛИ(ВПР(А5;Список Детей;2;0)=0;" ";ВПР(А5;Список Детей;2;0))
так:
```
 $f_x$ 

NH PON HOTH

maria france

Behidrich diche Hosa Britisher-

**Annual** 

Рассмотрим, как эту формулу получить:

1. Выделить в строке формул функцию ВПР без знака равно(!) и Вырезать (Ctrl+X).

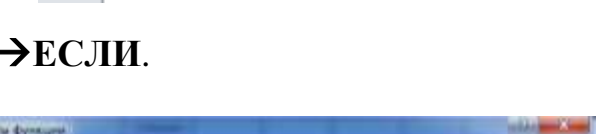

=ВПР(A5;Список Детей;2;0)

- Suspensional

- 2. На вкладке Формулы выбрать Логические > ЕСЛИ.
- 3. В появившемся окне Аргументы функции заполнить поля, как показано на рисунке. Для этого установить курсор в строку Лог выражение и Вставить (Ctrl+V)

функцию ВПР, которую вы вырезали

в 1 пункте.

Дописать = 0.

В строке Значение если истина написать в ковычках пробел  $\mathbf{f}$  ... В строку Значение если ложь установить курсор и Вставить (Ctrl+V) функцию ВПР, которую вы вырезали в 1 пункте.

- 4. Нажать ОК или клавишу Enter.
- 5. Левой кнопкой мыши выделить ячейку с получившейся формулой и скопировать ее на весь столбец автозаполнением ячейки (относительная ссылка).

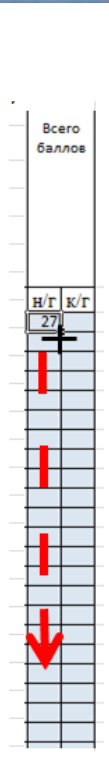

OK Chemi